**MANUAL DE USUARIO**

REGISTRO DE EQUIPOS DE LA COMPAÑÍA AÉREA Y DE LOS TRIPULANTES.

Usuario: Compañía Aérea y **Tripulantes** 

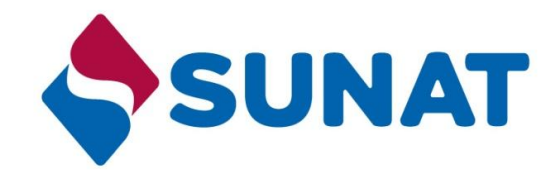

**AÑO 2015**

# **Tabla de Contenidos**

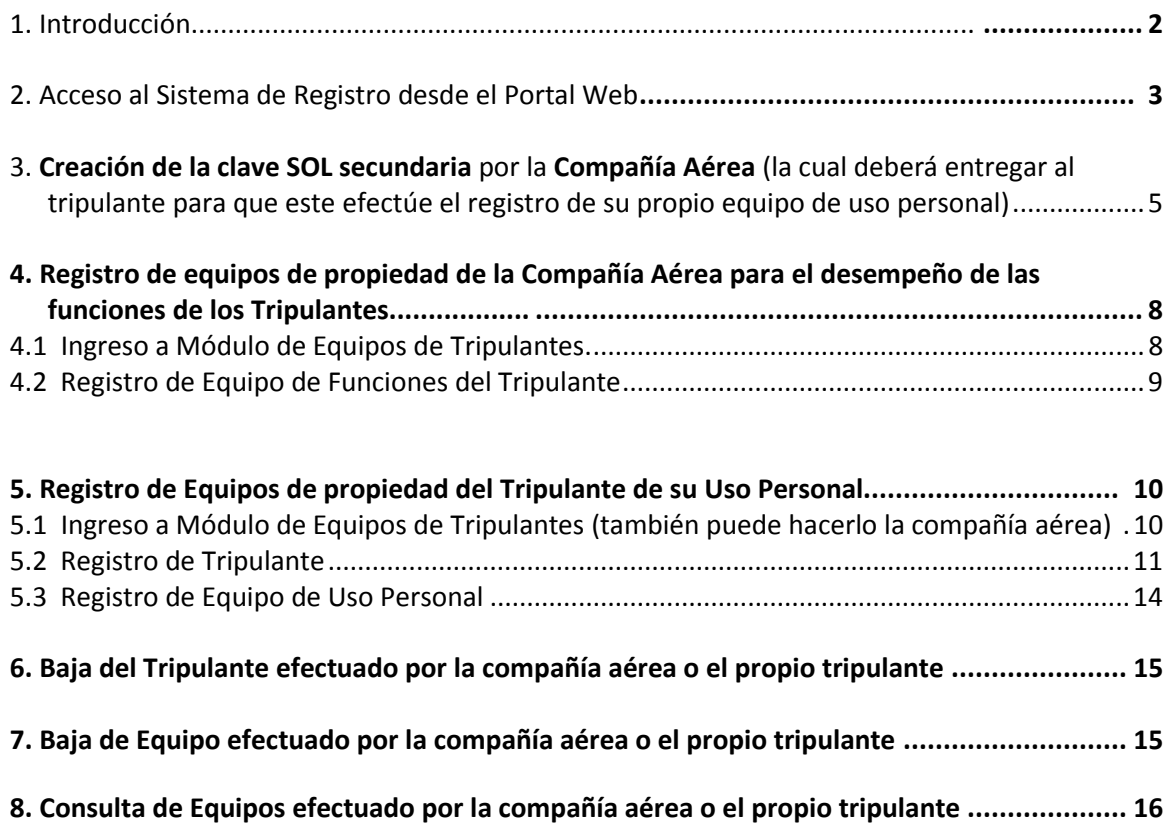

### **TABLA DE IMAGENES**

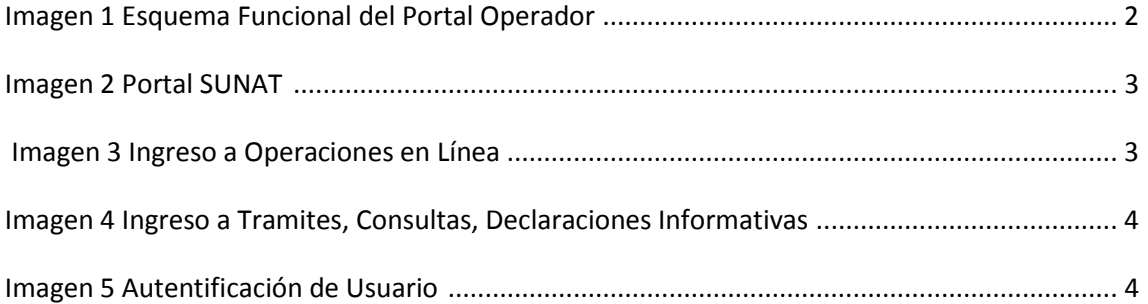

#### **1. INTRODUCION**

El presente documento está dirigido a entregar las pautas de operación para la opción de Registro de Equipos y Tripulantes CIA AEREA, con la finalidad de orientar al operador en el registro y consulta de los datos de equipos (computadoras portátiles) de una compañía aérea para uso de la tripulación en aplicación de sus funciones, así como equipos de uso personal de los tripulantes. La siguiente figura muestra la funcionalidad del Portal Operador en el Registro de Equipos y Tripulantes CIA – AEREA.

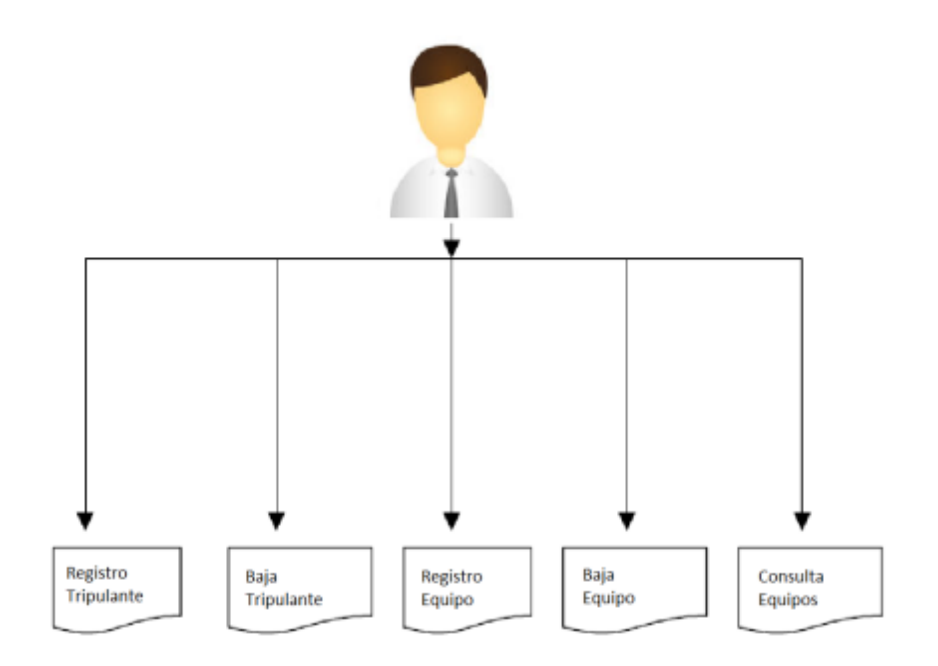

Figura 1: Esquema Funcional del Portal Operador

#### **2. ACCESO AL SISTEMA DE REGISTRO DESDE EL PORTAL WEB**

El acceso al Registro de Equipos y Tripulantes CIA Aérea es mediante el portal SUNAT de la siguiente manera:

- $QA$ nto po on por D licitud de Reimputa República del Perú  $\overline{\mathbf{c}}$ Institucional : SUNAT Rinde Cuentas : Legislación : Estadísticas y Estudios : Índices y Tasas : Padrones y Notificaciones : Contácteno Libro de **ET | ET | C RSS | YOU LIED | EL MOVII A POTTAISPER** Servicios Virtuales >>> Tamaño de Texto  $A^*$ Preguntas Frecuentes Tributarios Aduaneros Orientación Tributaria Inscripció<br>al RUC Declaración y<br>Pago Manifiesto<br>de Carga Cronogramas de Pago · Imprentas SOL Actualización<br>del RUC Teledespacho · Factura Electrónica Aduanas ein · Fiscatidad Internacional · Planilla Electrónica Pago Electrónico Comprobantes<br>Electrónicos Declaración<br>Exporta Fácil · Charlas SUNAT duanas \* Tutores, Demos y Videos Más ser ins er - Otros Tenas Operatividad<br>Aduanera NAT OH! spa: Opciones sin Clave SOL ᢦ **Official Virtual** Orientación Aduanera · Aranceles Sugerimos Conocer >>> · Importación de mercancias · Incentivos Migratorios · Clasificación Arancelaria Gestión de · Demo Utilitario Drawback Cultura L. + English Version + Otros Temas Lo Más Usado ÿ Figura 2: Portal SUNAT
- 1. Se debe ir a la siguiente dirección electrónica[: http://www.sunat.gob.pe/](http://www.sunat.gob.pe/)

#### 2. Seguidamente ingrese a "SUNAT – Operaciones en Línea"

| Servicios Virtuales >>>                         | <b>F C</b> RSS You Tube | Portal de<br>Móvil | I ibro de<br>Reclamaciones<br>Transparencia |
|-------------------------------------------------|-------------------------|--------------------|---------------------------------------------|
| <b>Tributarios</b>                              |                         | Aduaneros          |                                             |
| Inscripción                                     | Declaración y           | Manifiesto         | Consulta                                    |
| al RUC                                          | Pago                    | de Carga           | Dua                                         |
| <b>Actualización</b>                            | Presentación            | Teledespacho       | Remates                                     |
| del RUC                                         | <b>PDT</b>              |                    | Aduanas                                     |
| Comprobantes                                    | <b>Libros</b>           | Pago Electrónico   | Declaración                                 |
| Electrónicos                                    | Electrónicos            | Aduanas            | Exporta Fácil                               |
| ervicios en:<br><b><i><u>CONTRACTOR</u></i></b> |                         | Más servicios en:  |                                             |
| <b>SUNAT</b> Operaciones en Linea               | Opciones sin Clave SOL  | Sistema de         | Operatividad                                |
| Official Wirtual                                |                         | Despacho Aduanero  | Aduanera                                    |

Figura 3: Ingreso a Operaciones en Línea

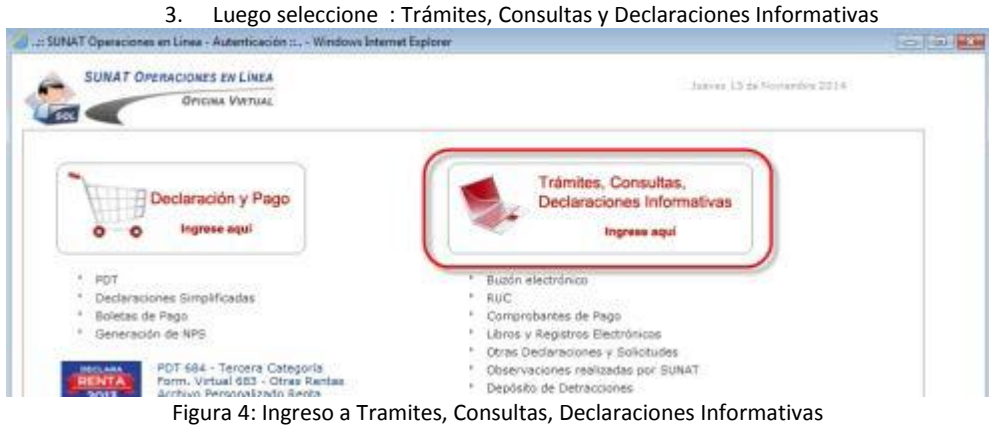

4. Se abrirá la ventana emergente para que ingrese RUC, USUARIO y CLAVE:

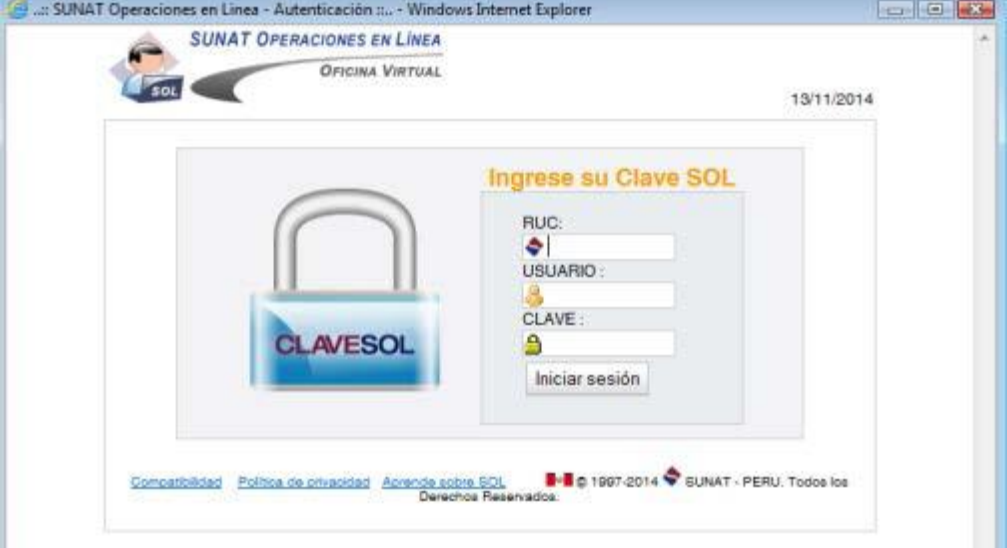

Figura 5: Autentificación de Usuario.

# **3. CREACIÓN DE LA CLAVE SOL SECUNDARIA POR LA COMPAÑÍA AEREA (la que deberá entregar al tripulante en el caso que este efectúe el registro de su equipo personal)**

1. La Compañía Aérea ingresa la clave SOL PRINCIPAL, siguiendo los pasos indicados en el numeral 2 precedente o a través de la URL[: https://www.sunat.gob.pe/cl-ti-itmenu/MenuInternet.htm](https://www.sunat.gob.pe/cl-ti-itmenu/MenuInternet.htm)

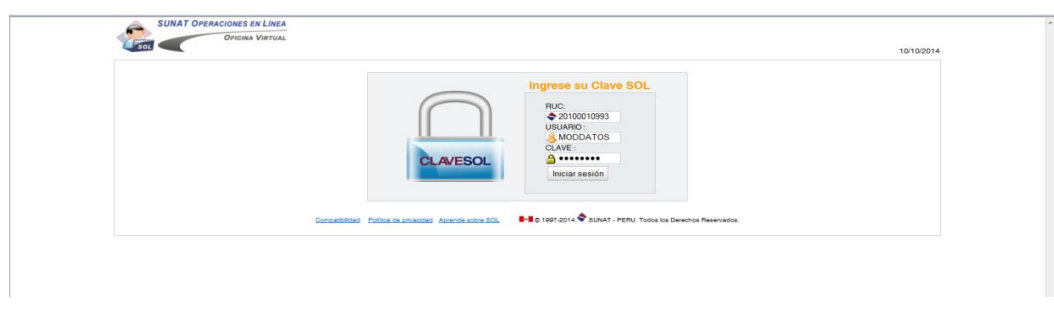

La Clave SOL **PRINCIPAL** permitirá **a la CIA AEREA crear usuarios secundarios** los cuales tendrán acceso a las opciones de Registro de Equipos que son de propiedad del Tripulante (uso personal).

2. La Compañía Aérea ingresa a la opción de Administración de Usuarios:

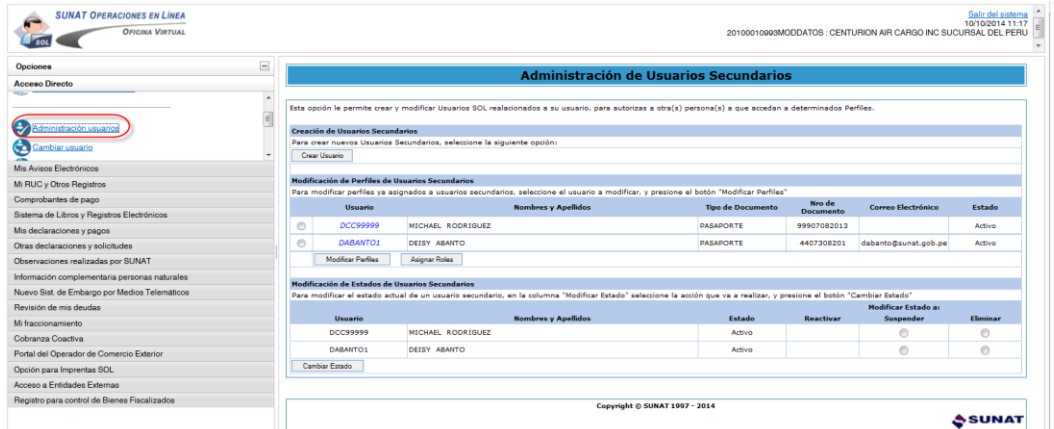

3. Seleccione "Crear Usuario"

|                                         |                                                                         | Administración de Usuarios Secundarios                                                                                                    |                          |                            |                      |                 |  |
|-----------------------------------------|-------------------------------------------------------------------------|----------------------------------------------------------------------------------------------------|--------------------------|----------------------------|----------------------|-----------------|--|
|                                         |                                                                         |                                                                                                    |                          |                            |                      |                 |  |
|                                         |                                                                         | Esta opción le permite crear y modificar Usuarios SOL realacionados a su usuario, para autorizas a otra(s) persona(s) a que accedan a determinados Perfiles.                                   |                          |                            |                      |                 |  |
| <b>Creación de Usuarios Secundarios</b> |                                                                         |                                                                                                    |                          |                            |                      |                 |  |
|                                         | Para crear nuevos Usuarios Secundarios, seleccione la siguiente opción: |                                                                                                    |                          |                            |                      |                 |  |
| Crear Usuario                           |                                                                         |                                                                                                    |                          |                            |                      |                 |  |
|                                         |                                                                         |                                                                                                    |                          |                            |                      |                 |  |
|                                         | Modificación de Perfiles de Usuarios Secundarios                        |                                                                                                    |                          |                            |                      |                 |  |
|                                         |                                                                         | Para modificar perfiles ya asignados a usuarios secundarios, seleccione el usuario a modificar, y presione el botón "Modificar Perfiles"                                                       |                          |                            |                      |                 |  |
| Usuario                                 |                                                                         | <b>Nombres y Apellidos</b>                                                                                                    | <b>Tipo de Documento</b> | Nro de<br><b>Documento</b> | Correo Electrónico   | Estado          |  |
| ⊙<br>DCC99999                           | MICHAEL RODRIGUEZ                                                       |                                                                                                    | <b>PASAPORTE</b>         | 99907082013                |                      | Artivo          |  |
| ⋒<br><b>DABANTO1</b>                    | DEISY ARANTO                                                            |                                                                                                    | <b>PASAPORTE</b>         | 4407308201                 | dabanto@sunat.gob.pe | Artivo          |  |
| Modificar Perfiles                      | Asignar Roles                                                           |                                                                                                    |                          |                            |                      |                 |  |
|                                         |                                                                         |                                                                                                    |                          |                            |                      |                 |  |
|                                         | Modificación de Estados de Usuarios Secundarios                         |                                                                                                    |                          |                            |                      |                 |  |
|                                         |                                                                         | Para modificar el estado actual de un usuario secundario, en la columna "Modificar Estado" seleccione la acción que va a realizar, y presione el botón "Cambiar Estado"<br>Modificar Estado a: |                          |                            |                      |                 |  |
| Hsuario                                 |                                                                         | <b>Nombres y Apellidos</b>                                                                                                    | Estado                   | <b>Reactivar</b>           | Suspender            | <b>Eliminar</b> |  |
| <b>DCC99999</b>                         | MICHAEL RODRIGUEZ                                                       |                                                                                                    | Activo                   |                            | ∩                    | ⋒               |  |
| DABANTO1                                | DEISY ABANTO                                                            |                                                                                                    | Activo                   |                            | ∩                    | €               |  |
| Cambiar Estado                          |                                                                         |                                                                                                    |                          |                            |                      |                 |  |

4. Ingrese los datos del Usuario y seleccione "Siguiente"

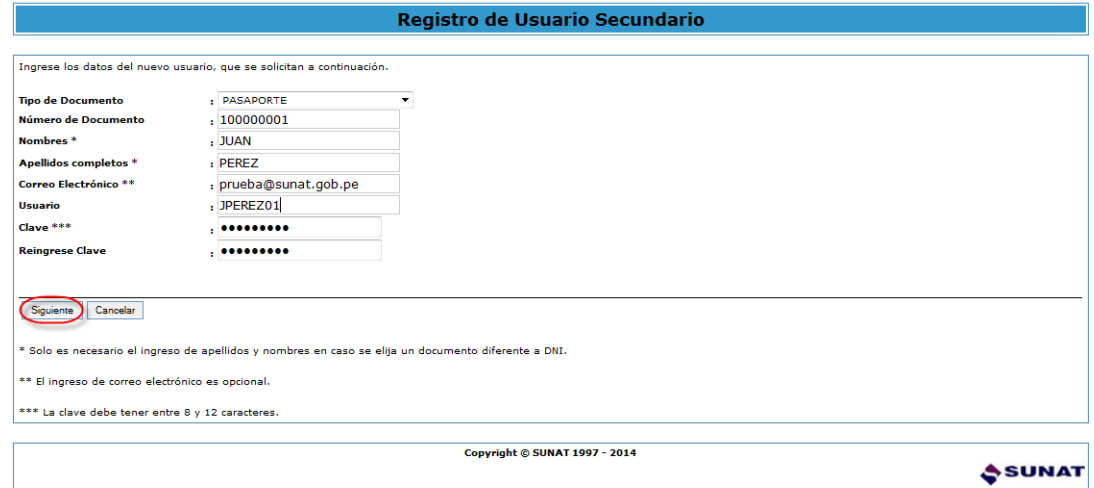

5. El Sistema genera el mensaje de confirmación, luego seleccione "Asignar Perfiles"

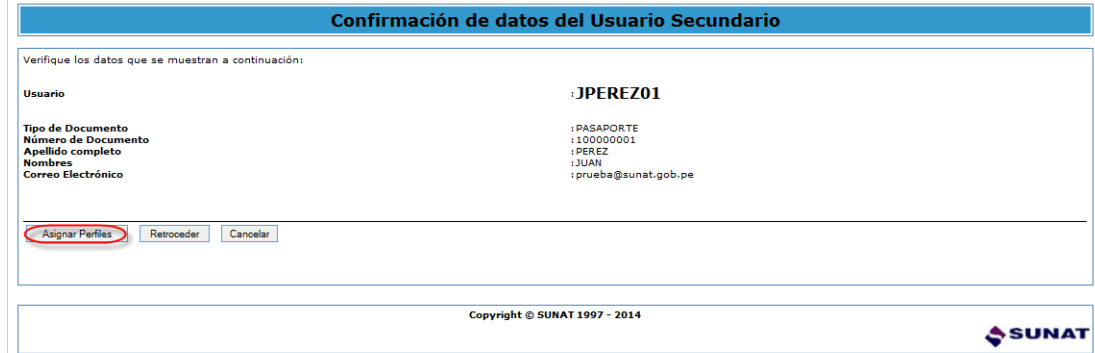

6. Seleccione el perfil a utilizar

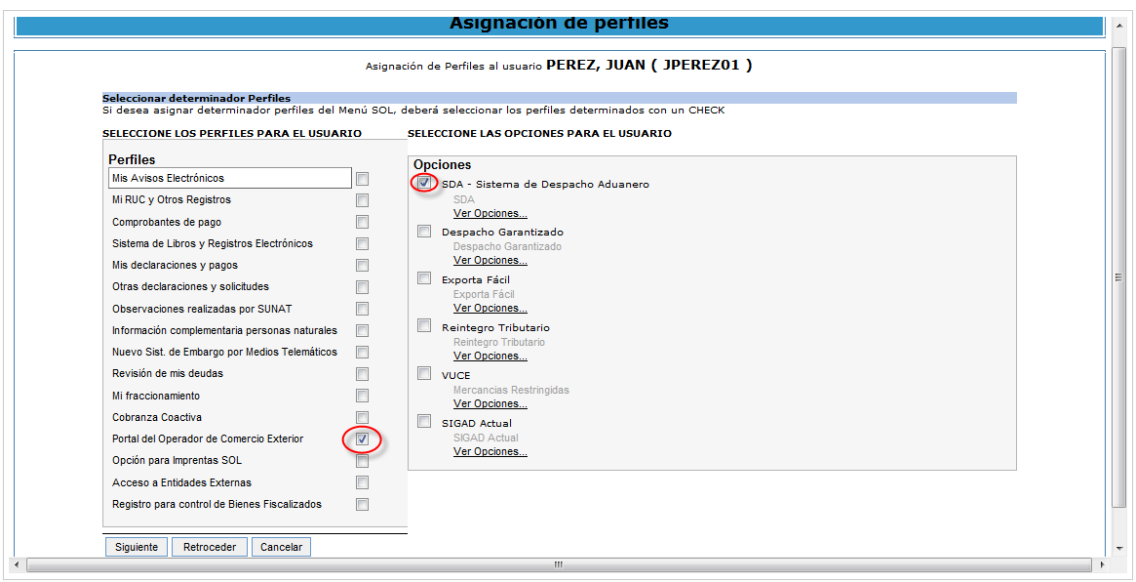

7. Verifique el perfil seleccionado.

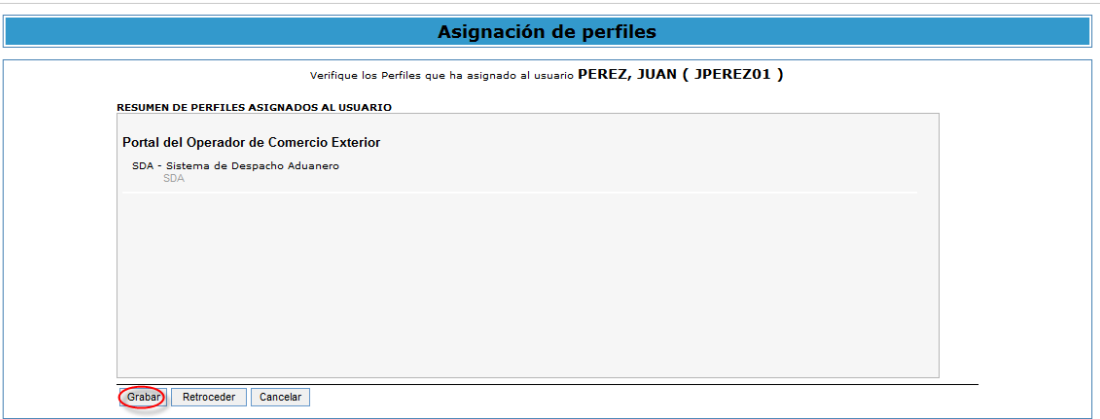

8. Proceda a grabar el perfil.

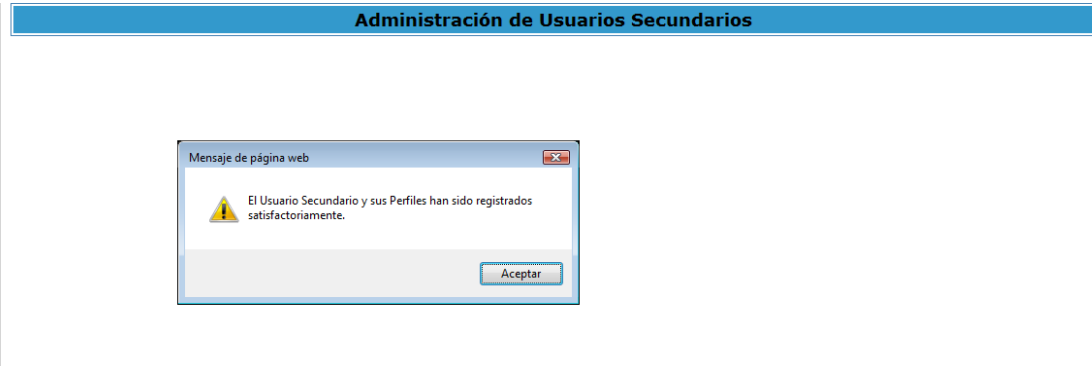

- 9. Verifique que el perfil creado se visualice en:
	- Modificación de Perfiles de Usuarios Secundarios.
	- Modificación de Estados de Usuarios Secundarios

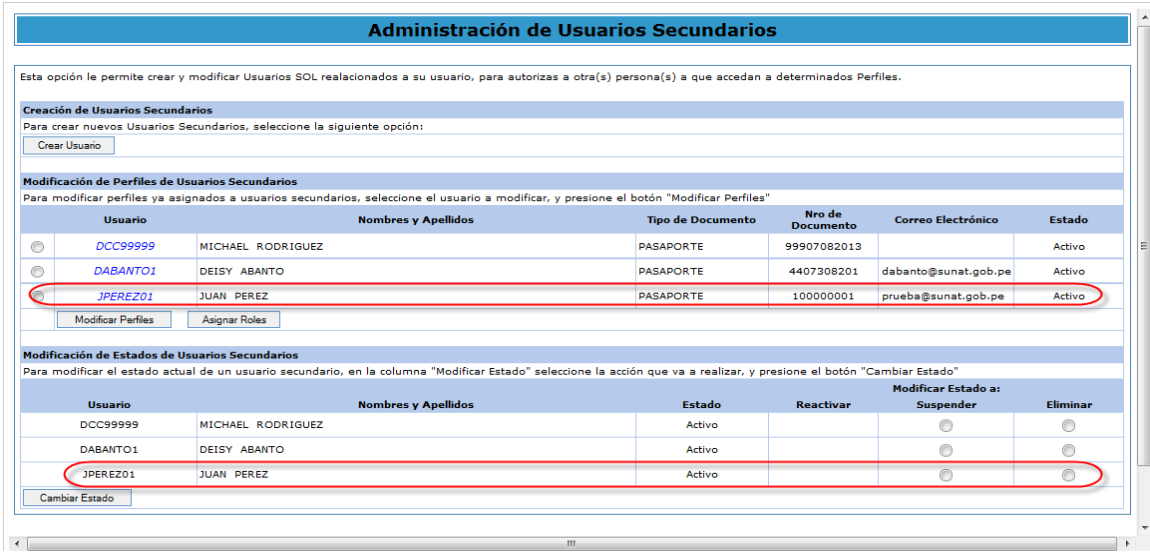

# **4. REGISTRO DE EQUIPOS DE PROPIEDAD DE LA COMPAÑÍA AÉREA PARA EL DESEMPEÑO DE LAS FUNCIONES DE LOS TRIPULANTES**

#### **4.1 Ingreso a Módulo de Equipos de Tripulantes.**

1. Se ingresan los credenciales del usuario:

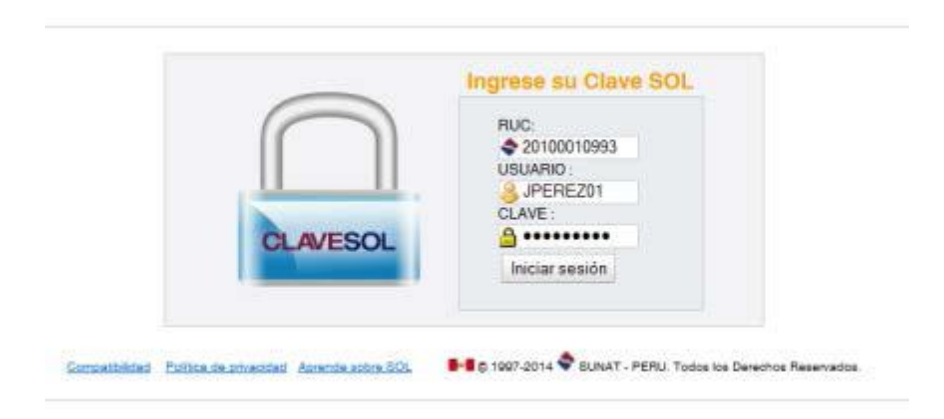

2. Ahora se muestran las opciones de "Tripulantes y Equipos"

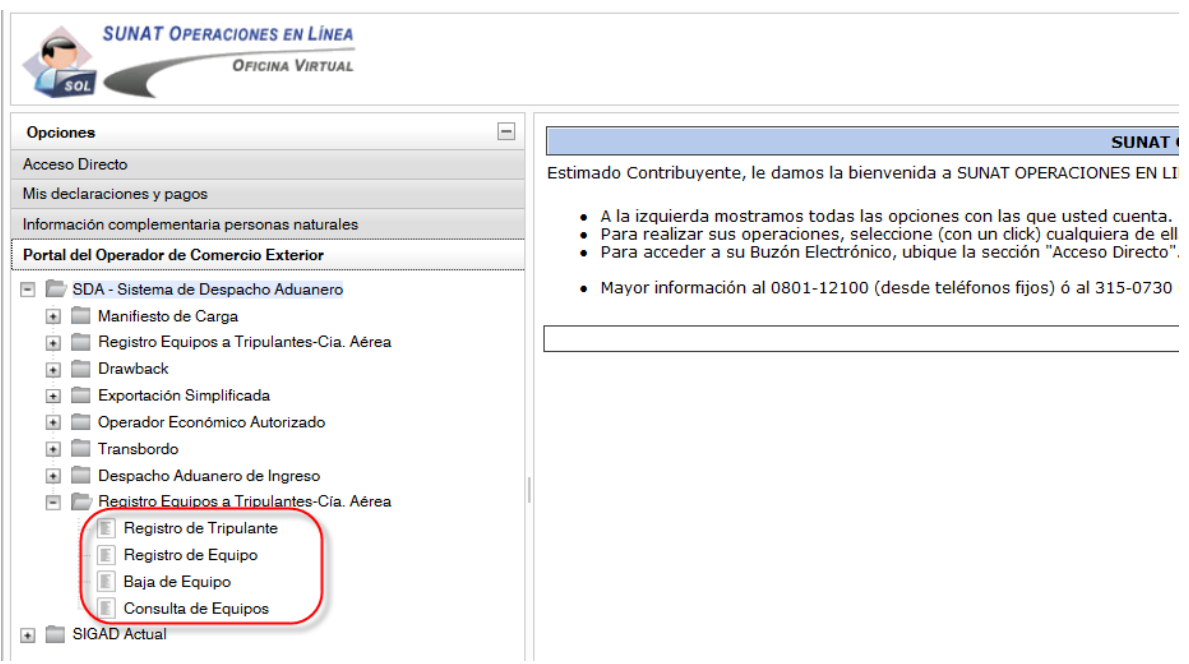

# **4.2 Registro de Equipo de Funciones del Tripulante**

- 1. La CIA AEREA seleccionará la opción "Registro de Equipos" del menú de opciones de "Tripulantes y Equipos"
- 2. La CIA AEREA seleccionará el USO Funciones del Tripulante, registra los datos del equipo (Tipo, Marca, Modelo y Serie) y graba los datos del Equipo.

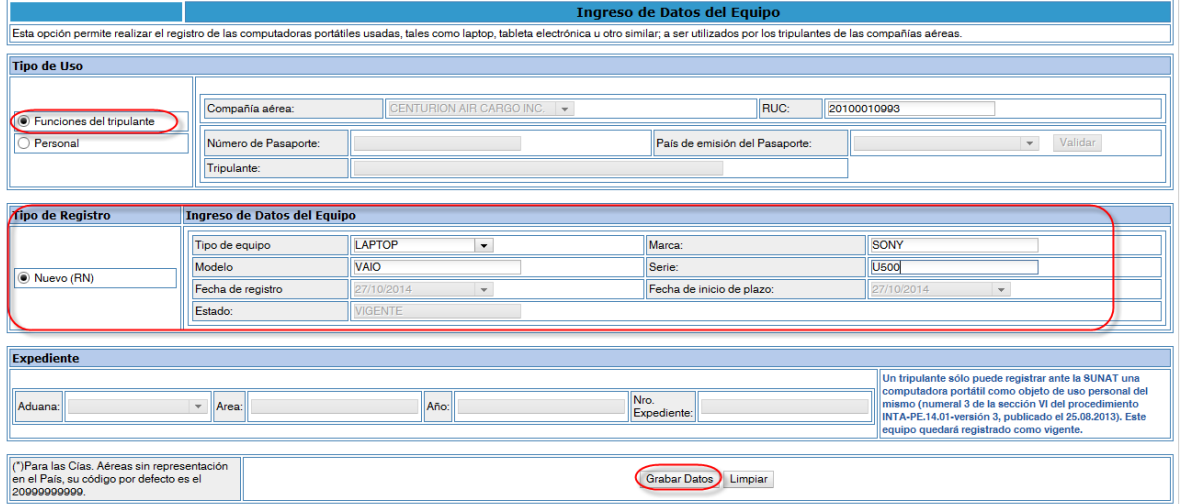

3. El sistema genera el mensaje de confirmación, luego confirme que graba los datos del equipo.

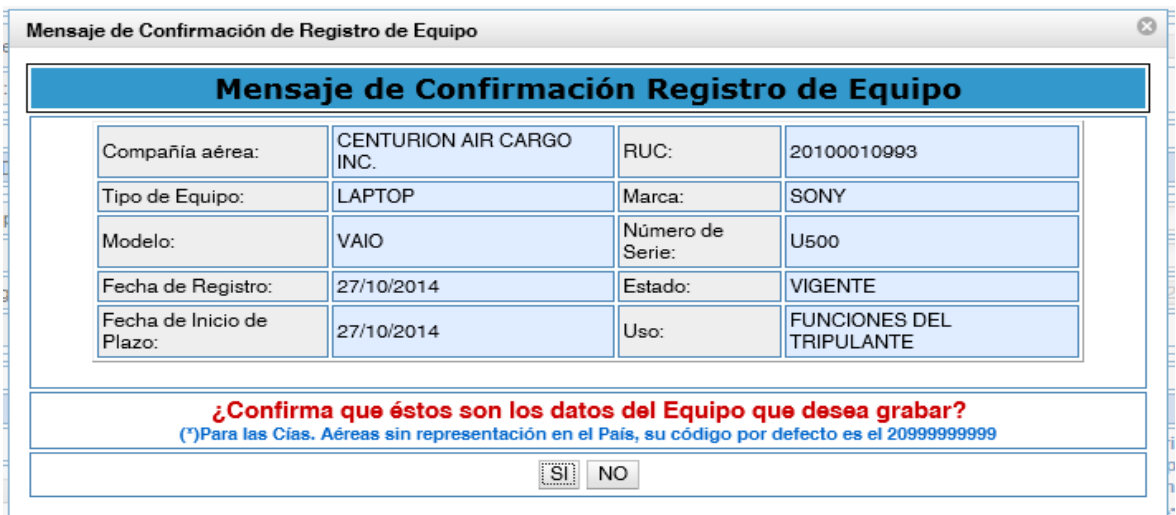

#### **5. REGISTRO DE EQUIPOS DE PROPIEDAD DEL TRIPULANTE DE SU USO PERSONAL**

#### **5.1 Ingreso a Módulo de Equipos de Tripulantes (también puede hacerlo la Compañía Aérea)**

**a)** La compañía aérea ingresará con su clave SOL primaria al módulo de Registro de Equipos y Tripulantes. **b)** El tripulante de la compañía aérea tendrá acceso al módulo de Registro de Equipos y Tripulantes ingresará al sistema con su clave SOL secundaria. Previamente la compañía aérea debe haber creado el perfil del tripulante.

1. Ingrese los credenciales del usuario creado:

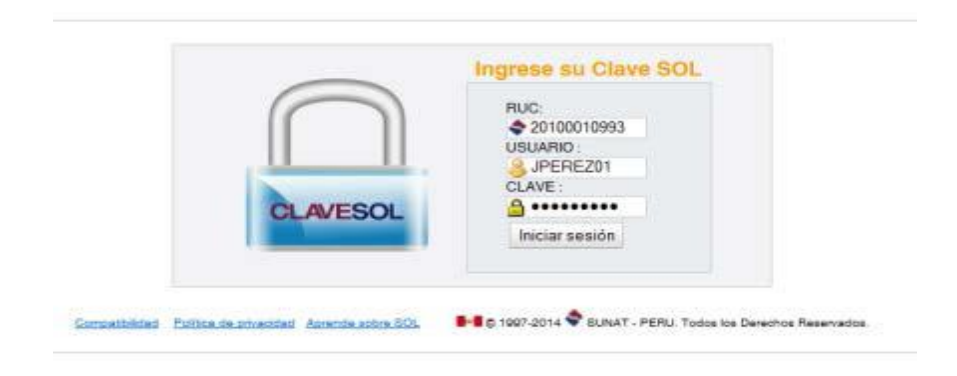

2. Ahora se muestran las opciones de "Tripulantes y Equipos"

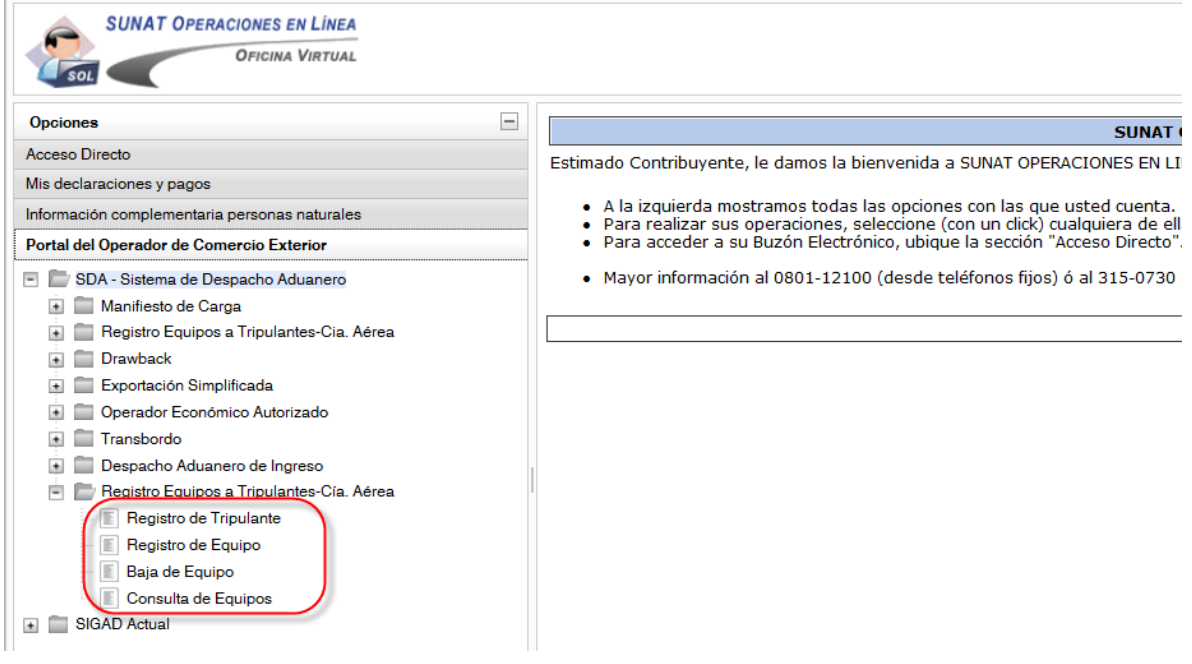

#### **5.2 Registro de Tripulante.**

Es necesario registrar primero al tripulante antes de poderle asociar su equipo de uso personal.

- 1. **La CIA AEREA o el tripulante** seleccionará la opción "Registro de Tripulante" del menú de opciones de "Tripulantes y Equipos"
- **2.** Se inicia el registro respondiendo la pregunta **¿Tiene Ud. registrado ante la administración aduanera otro número de pasaporte?**

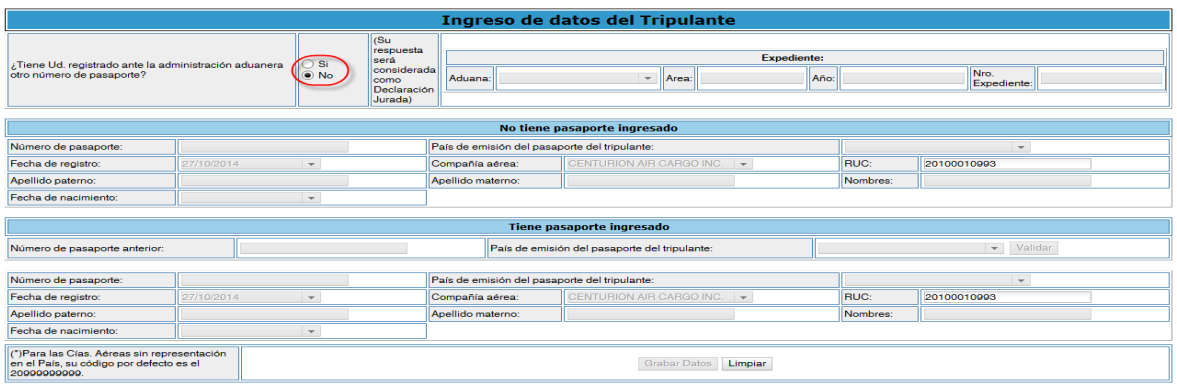

#### **CASO 1: Si consigna NO**

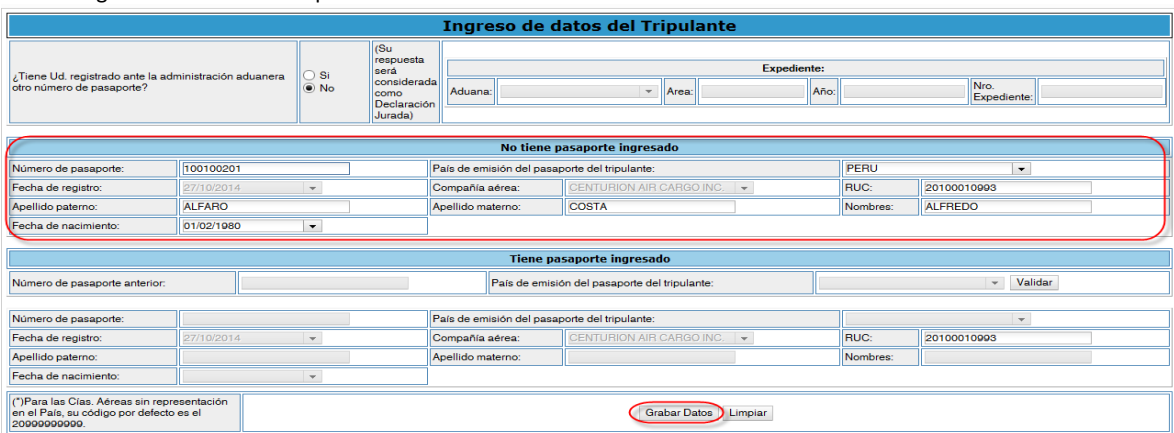

**En el caso que se consigne NO**, se habilita la sección "No tiene pasaporte Ingresado" y se procede a ingresar y grabar los datos del tripulante.

El sistema genera el mensaje de Confirmación, luego verifique los datos registrados y proceda a Grabar

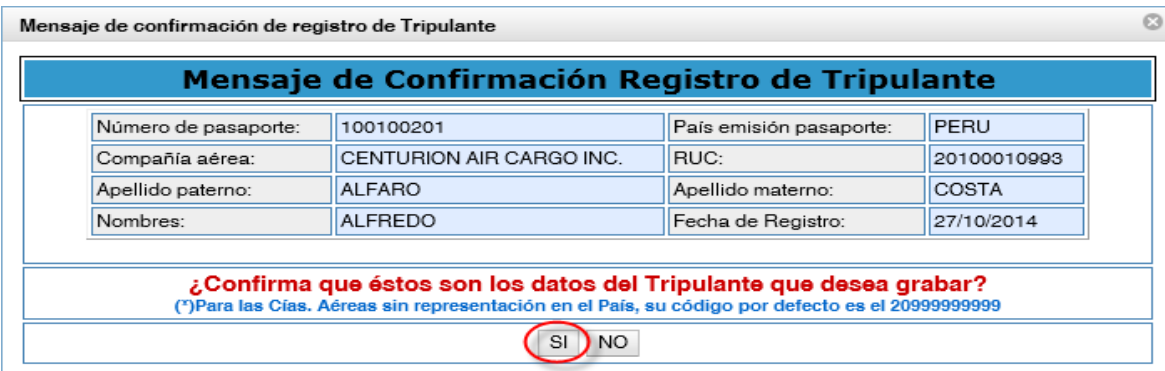

#### **CASO 2: Si consigna SI**

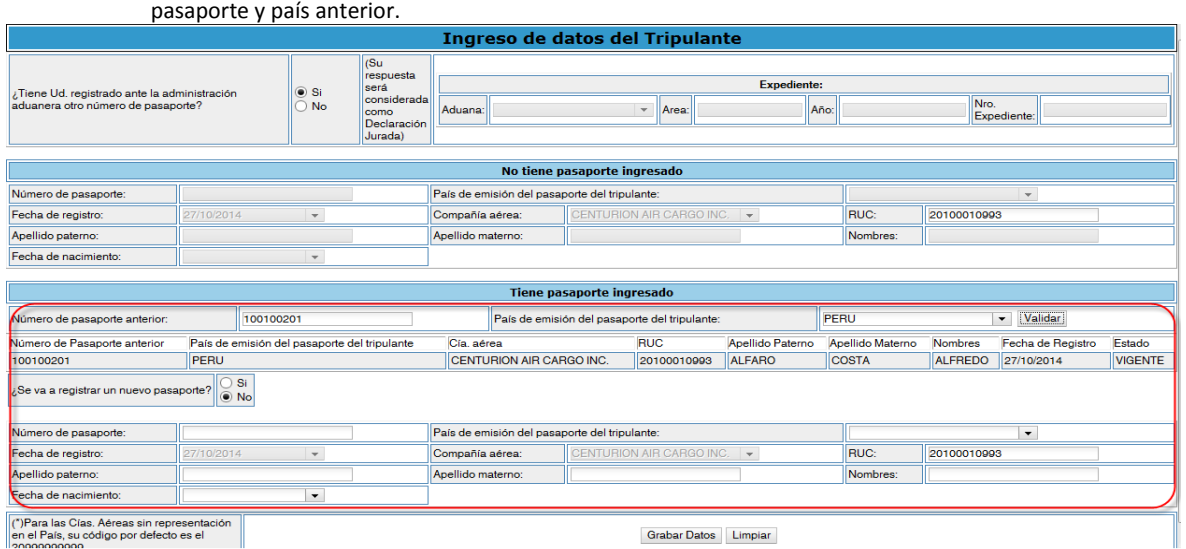

**En el caso que se consigne SI**, se habilita la sección **"Tiene pasaporte Ingresado"** y se procede a validar

#### **A) Registrar Nuevo Pasaporte**

Seguidamente en el caso de registrar un nuevo pasaporte se **selecciona SI**, por default mostrará los datos del anterior pasaporte; ahora se registrará el nuevo número de pasaporte:

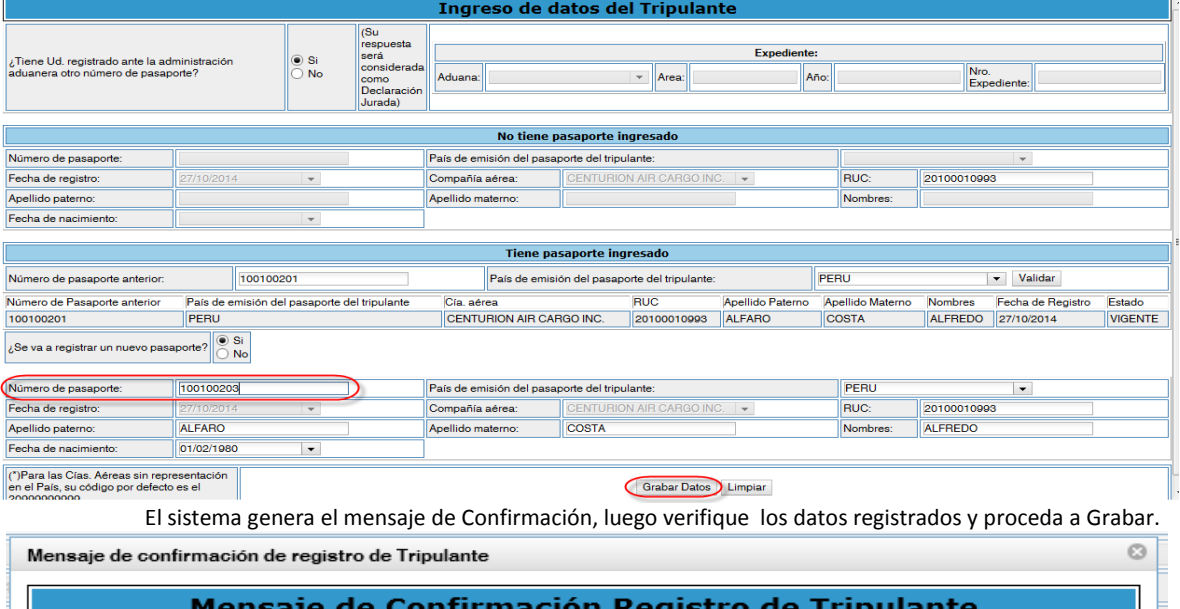

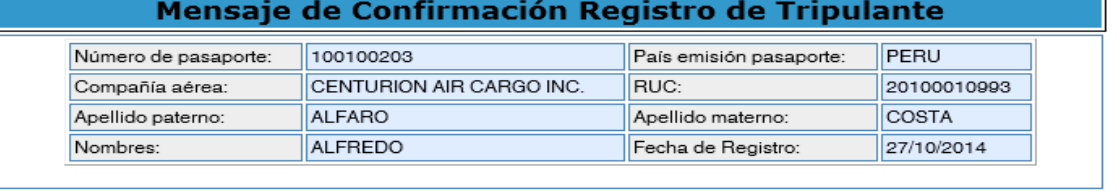

¿Confirma que éstos son los datos del Tripulante que desea grabar?<br>(")Para las Cías. Aéreas sin representación en el País, su código por defecto es el 20999999999

 $[3]$  NO

#### **B) No registrar Nuevo Pasaporte**

En el caso de no registrar un **nuevo pasaporte se selecciona NO**, por default mostrará los datos del anterior pasaporte, ahora es posible cambiar los datos del tripulante (nombre, apellidos y fecha de nacimiento):

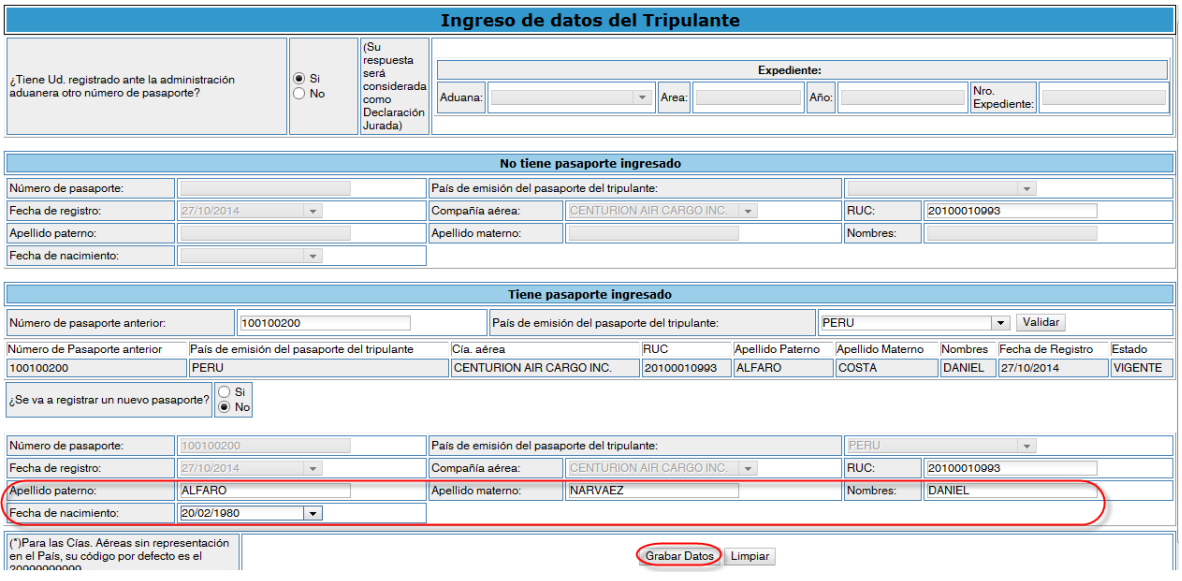

El sistema genera el mensaje de Confirmación, luego proceda a graba.

 $_{\odot}$ 

Mensaje de confirmación de registro de Tripulante

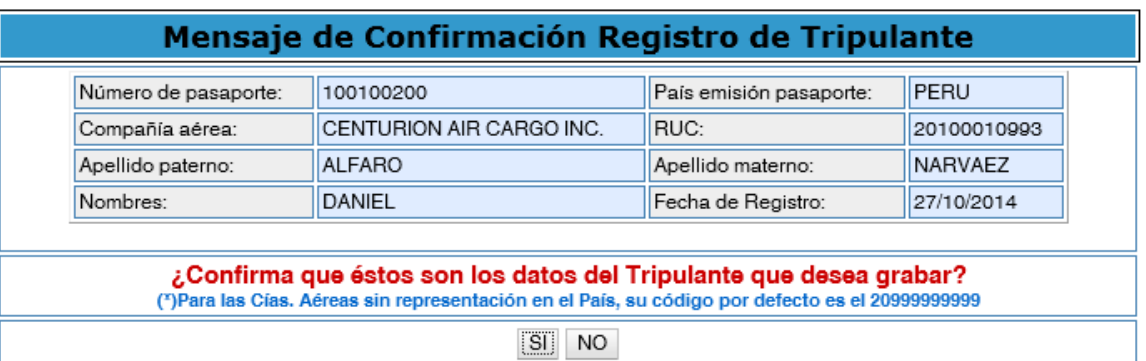

#### **5.3 Registro de Equipo de Uso Personal**

- 1. **La CIA AEREA o el tripulante** seleccionará la opción "Registro de Equipo" del menú de opciones de "Tripulantes y Equipos"
- 2. **La CIA AEREA o el tripulante** selecciona el USO Personal, el sistema valida el número de pasaporte y país del Tripulante.

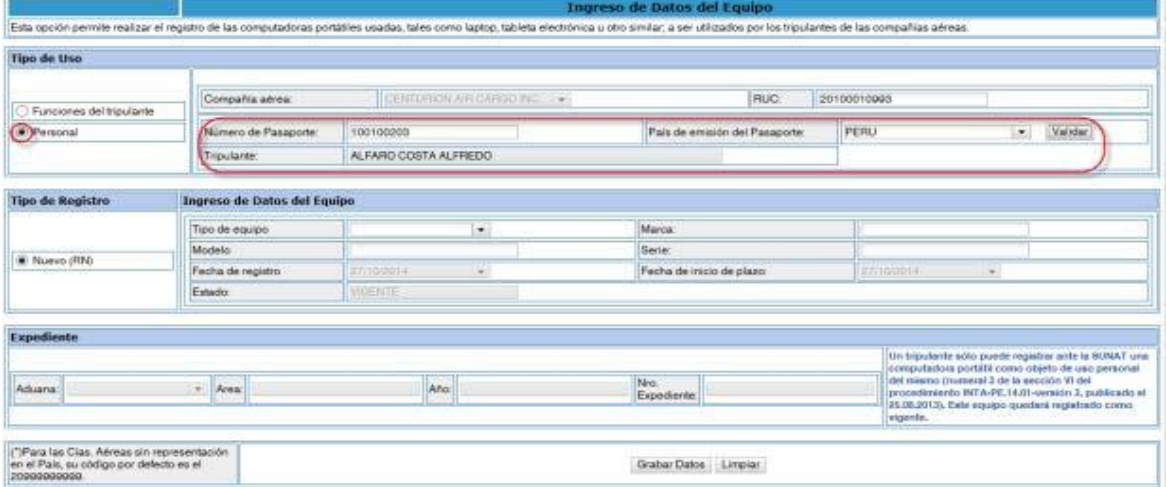

3. Registre los datos del equipo (Tipo, Marca, Modelo y Serie) y grabe.

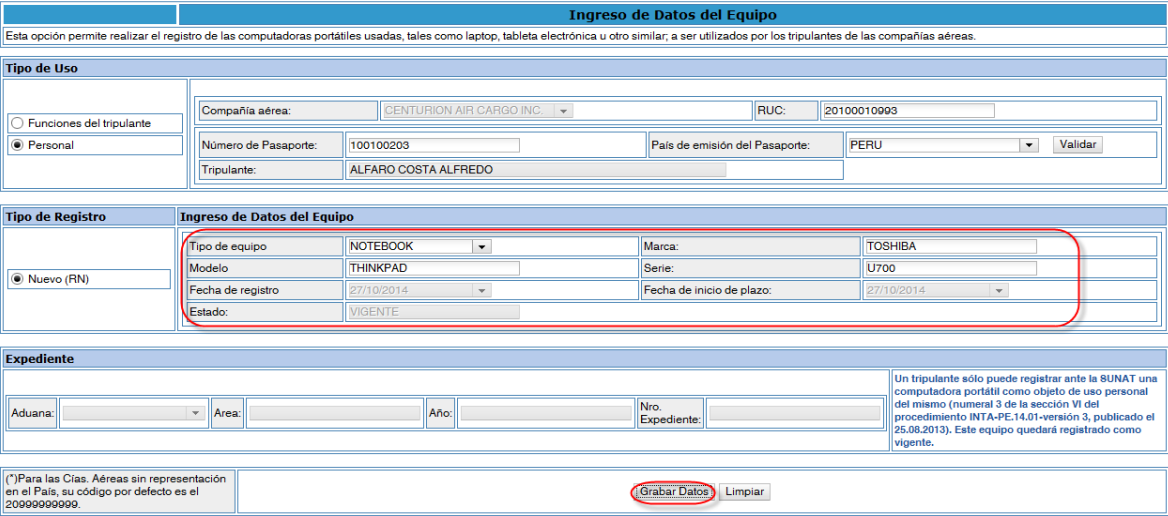

4. El sistema genera el mensaje de confirmación, luego grabe el equipo como Uso Personal: Mensaje de Confirmación de Registro de Equipo

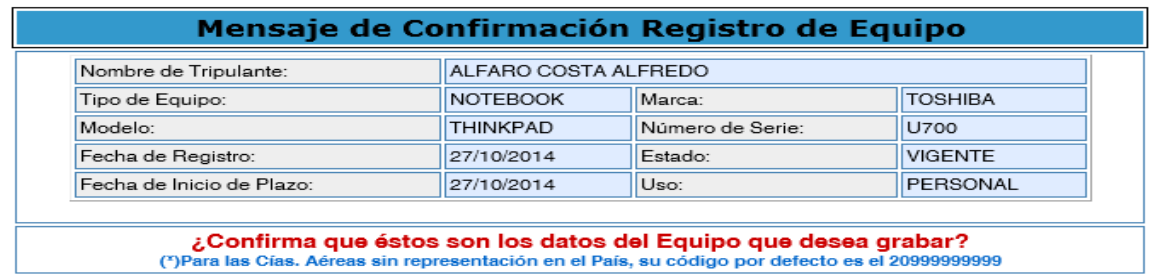

 $_{\odot}$ 

**SD** NO

#### **6. BAJA DE TRIPULANTE EFECTUADO POR LA CIA. AÉREA O EL PROPIO TRIPULANTE**

- 1. **La compañía aérea o el tripulante** ingresan al módulo de tripulantes y seleccionarán la opción "Baja de Tripulante"
- 2. El sistema valida pasaporte y país del tripulante, lista sus datos y se procede a dar de Baja.

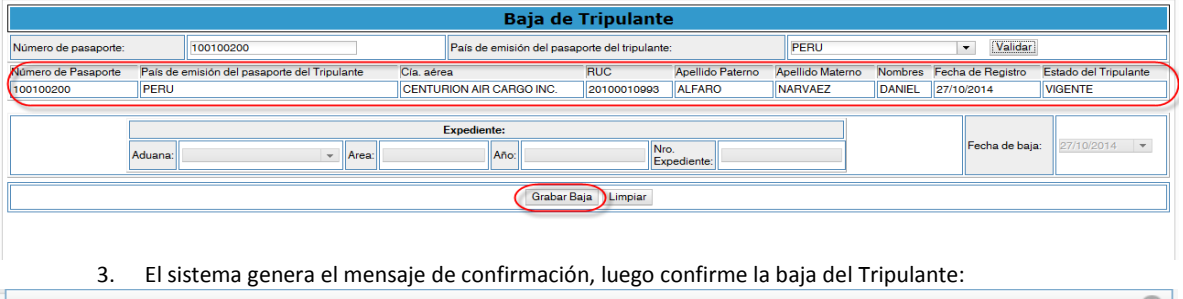

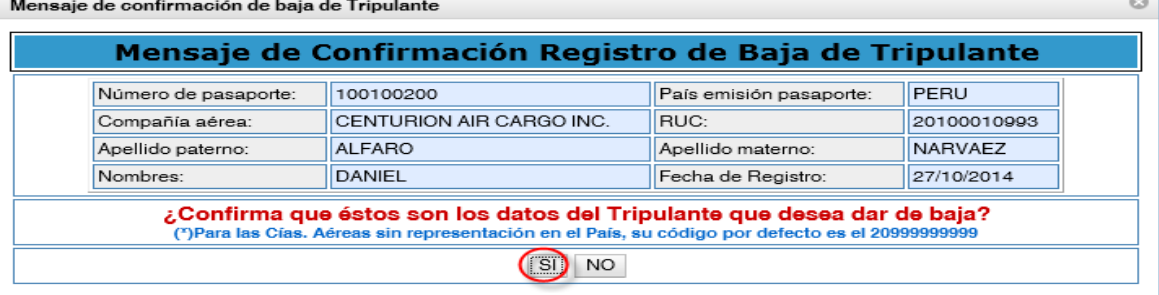

# **7. BAJA DE EQUIPO EFECTUADO POR LA CIA. AÉREA O EL PROPIO TRIPULANTE**

- 1. **La compañía aérea o el tripulante** ingresan al módulo de tripulantes y seleccionarán la opción "Baja de Equipo"
- 2. Se valida el número de serie, se visualizan los datos del equipo y se procede a dar de baja:

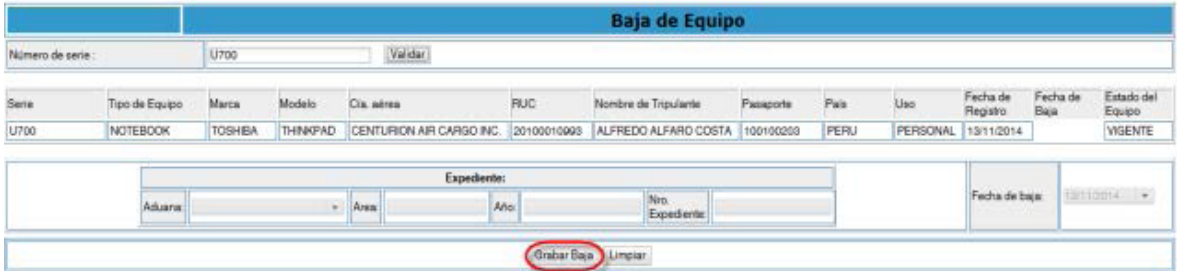

 $_{\odot}$ 

3. El sistema genera el mensaje de confirmación , luego confirme la baja del equipo.

Mensaje de confirmación de Baja de Equipo

|                       | Mensaje de Confirmación de Baja de Equipo                           |                  |                |  |  |  |
|-----------------------|---------------------------------------------------------------------|------------------|----------------|--|--|--|
|                       |                                                                     |                  |                |  |  |  |
| Nombre de Tripulante: | ALFREDO ALFARO COSTA                                                |                  |                |  |  |  |
| Tipo de Equipo:       | <b>NOTEBOOK</b>                                                     | Marca:           | <b>TOSHIBA</b> |  |  |  |
| Modelo:               | <b>THINKPAD</b>                                                     | Número de Serie: | U700           |  |  |  |
| Fecha de Registro:    | 13/11/2014                                                          | Estado:          | <b>VIGENTE</b> |  |  |  |
| Fecha de Baja:        | 13/11/2014                                                          | Uso:             | PERSONAL       |  |  |  |
|                       | ¿Confirma que éstos son los datos del Equipo que desea dar de baja? |                  |                |  |  |  |
|                       | N <sub>O</sub><br><u>  SI</u>                                       |                  |                |  |  |  |

# **8. CONSULTA DE EQUIPOS EFECTUADO POR LA CIA. AÉREA O EL PROPIO TRIPULANTE**

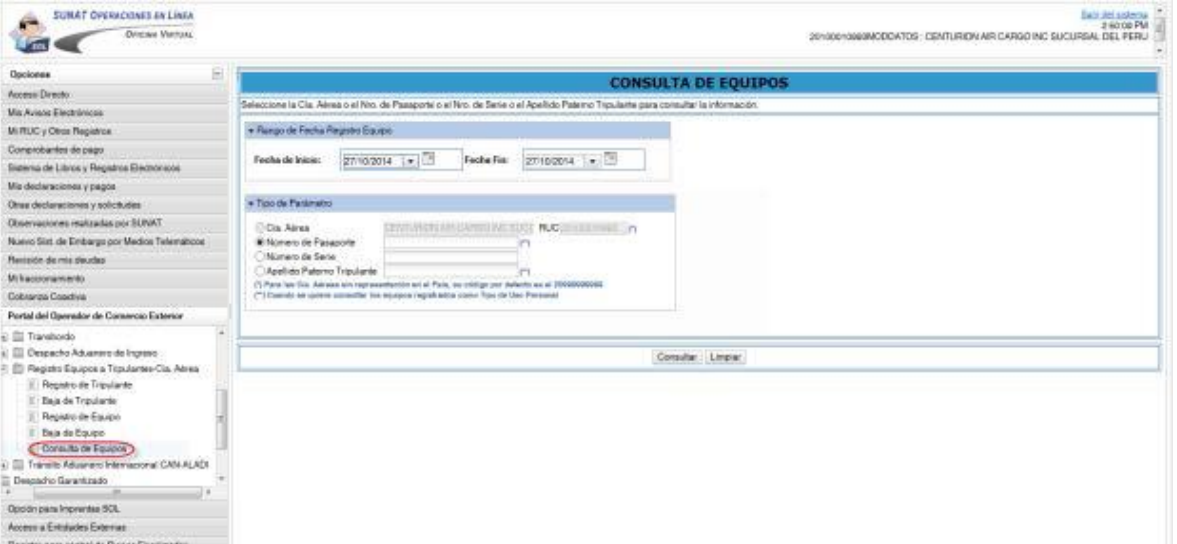

#### 1. **La CIA AEREA o tripulante** ingresa la opción de Consulta de Equipos:

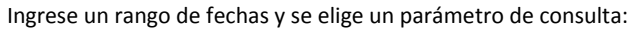

Ejemplo: Por número de Pasaporte

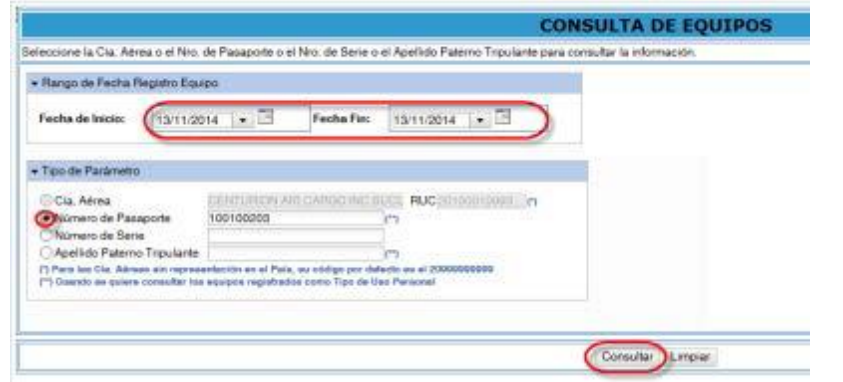

El sistema muestra el listado el cual puede ser exportados a Excel o PDF.

Consulta de Equipos

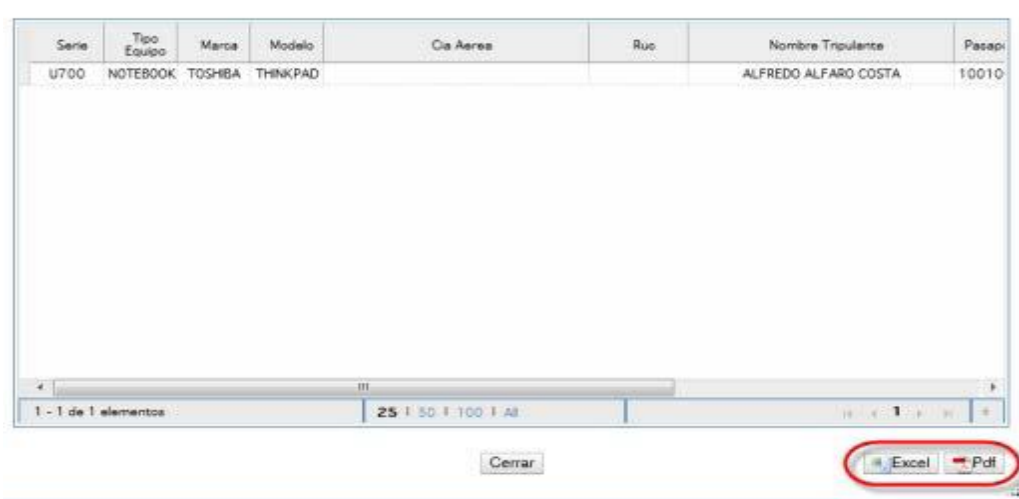